## **Turinys**

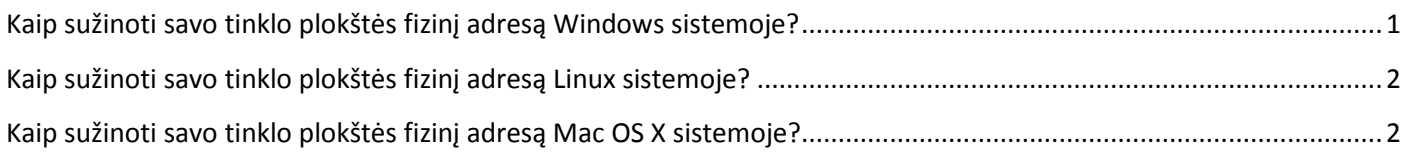

## <span id="page-0-0"></span>**Kaip sužinoti savo tinklo plokštės fizinį adresą Windows sistemoje?**

Iš esmės, Windows operacinėje sistemoje reikia atlikti kelis pagrindinius veiksmus:

- Atsidaryti komandinę eilutę, dažniausiai administratoriaus teisėmis,
- Įvesti atitinkamą komandą,
- Nusirašyti reikiamą fizinį adresą ("MAC Address").

Windows operacinėje sistemoje komandinę eilutę ("Command Prompt") galima rasti į paiešką (greitas būdas

atsidaryti paiešką yra laikant paspausti "R") įvedus "cmd" be kabučių arba keliu:

*Windows Vista ir 7: Start > Programs > Accessories > Command Prompt*

*Windows XP: Start > All Programs > Accessories > Command Prompt*

**Svarbu:** geriausia, jei atsidarysite komandinę eilutę ir/ar įvesite komandą administratoriaus teisėmis. Tai padaryti, pavyzdžiui, Windows Vista ir 7 sistemoje galite ant nuorodos į komandinę eilutę paspaudę dešinį klavišą ir pasirinkę "Paleisti administratoriaus teisėmis" ("Run as Administrator").

Į komandinę eilutę reikia įvesti komandą "ipconfig/all" be kabučių ir spausti "Enter". Nusirašykite Wirless Lan Adapter Physical adress (jis susideda iš 6 porų skaičių ir raidžių, pavyzdžiui, **00:11:22:AA:66:DD**):

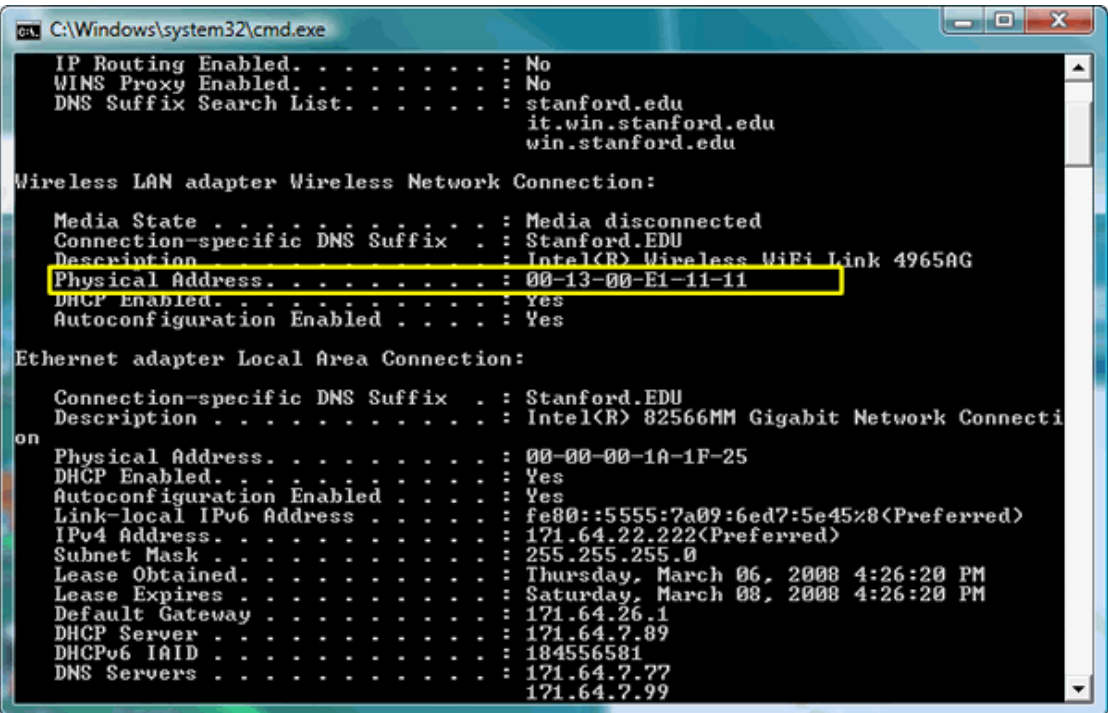

Antrasis būdas:

- Paspauskite "Start" ikoną.
- Atsidarykite valdymo skydą ("Control Panel").
- Pasirinkite Tinklo ir bendrinimo centrą ("Network and Sharing Center").
- Kairėje pusėje iš meniu pasirinkite "Keisti tinklo plokštės parametrus" ("Change Adapter Settings").
- Tada suradę savo bevielio tinklo plokštės ikoną, spauskite ant jos dešinį pelės klavišą ir pasirinkite "Būsena" ("Status"). Svarbu: bevielio tinklo plokštės MAC adresas nėra tas pats kaip Vietinio tinklo (LAN) plokštės, todėl nesumaišykite jų. Pavyzdys:

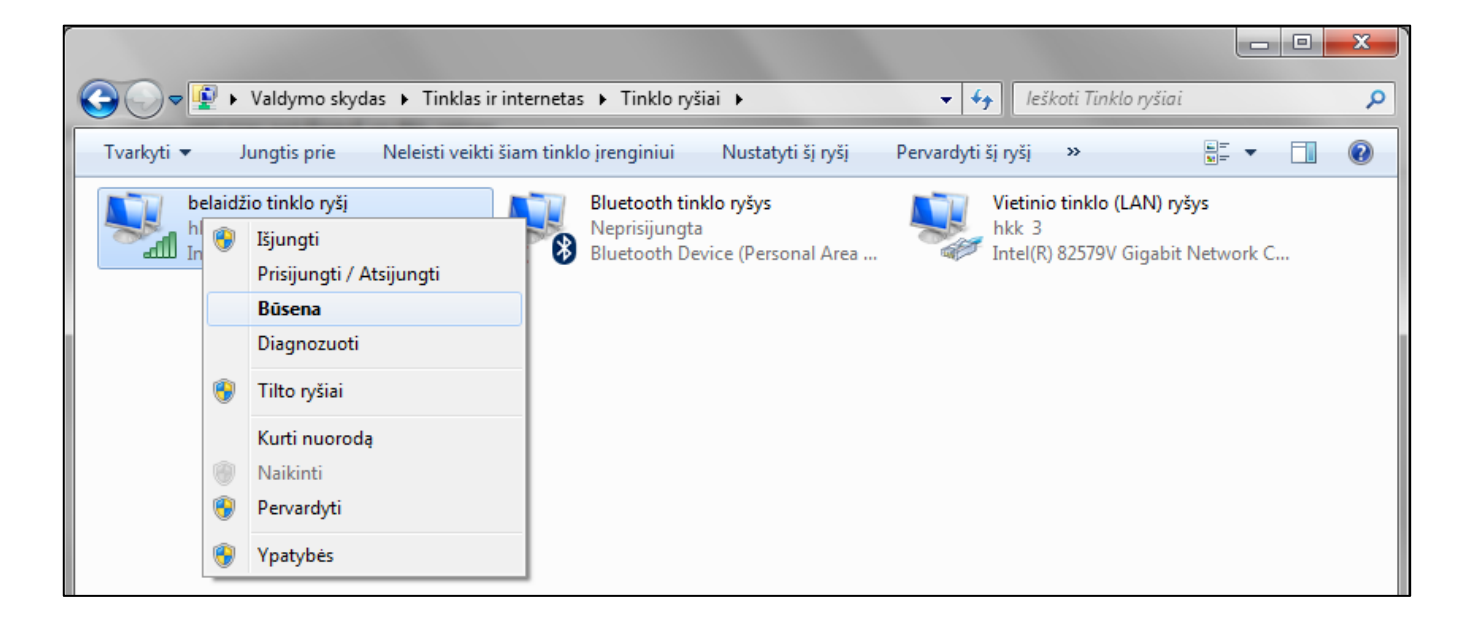

 Tada pasirinkite "Išsami informacija…" ("Details") ir jūsų MAC adresas bus ties "Fizinis adresas" ("Physical address").

## <span id="page-1-0"></span>**Kaip sužinoti savo tinklo plokštės fizinį adresą Linux sistemoje?**

Paprastai savo tinklo plokštės MAC adresą galite rasti į terminalą įvedę "lspci" be kabučių.

## <span id="page-1-1"></span>**Kaip sužinoti savo tinklo plokštės fizinį adresą Mac OS X sistemoje?**

- Atsidarykite "Apple Menu" (viršutinis kairys lango kampas) ir pasirinkite "System Preferences".
- Dukart spustelėkite ant "Network Preferences" ikonos.
- Kad rastumėt savo bevielio tinklo įrenginio MAC adresą:
	- $\circ$  Pasirinkite "AirPort" iš "Show" sąrašo.
	- $\circ$  Jsitikinkite, kad mygtukas "AirPort" yra aktyvus (jis yra toliau dešinėje, mygtukų eilėje).
	- $\circ$  Jūsų MAC adresas bus prie "AirPort ID".